**Уважаемый покупатель! Предприятие "Новатек - Электро" благодарит Вас за приобретение нашей продукции. Внимательно изучив Руководство по эксплуатации, Вы сможете правильно пользоваться изделием. Сохраняйте Руководство по эксплуатации на протяжении всего срока службы изделия.**

# **РУКОВОДСТВО ПО ЭКСПЛУАТАЦИИ ПАСПОРТ**

**ЕМ-129**

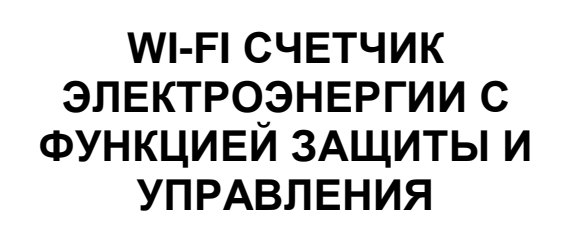

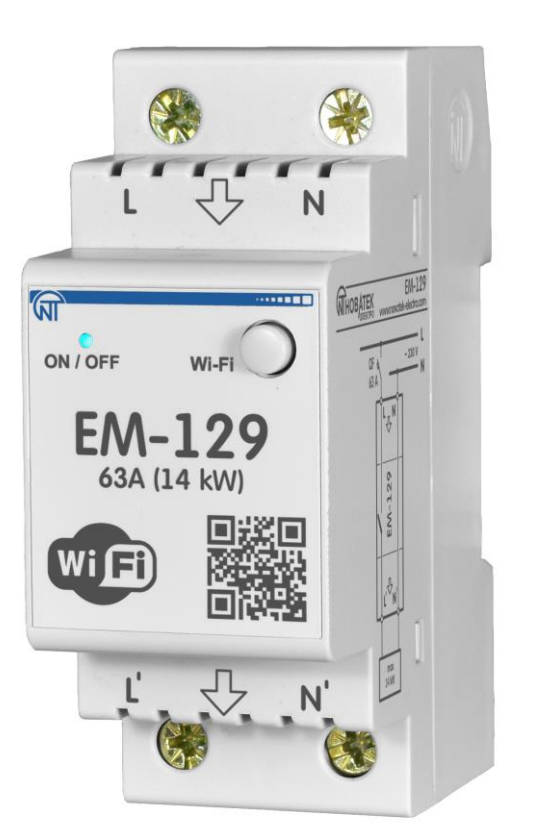

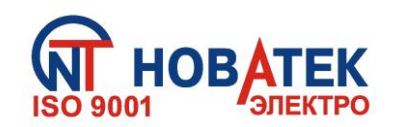

- 2 -

**ПРЕДОСТЕРЕЖЕНИЕ – НА КЛЕММАХ И ВНУТРЕННИХ ЭЛЕМЕНТАХ ИЗДЕЛИЯ ПРИСУТСТВУЕТ ОПАСНОЕ ДЛЯ ЖИЗНИ НАПРЯЖЕНИЕ.**

**ДЛЯ ОБЕСПЕЧЕНИЯ БЕЗОПАСНОЙ ЭКСПЛУАТАЦИИ ИЗДЕЛИЯ КАТЕГОРИЧЕСКИ ЗАПРЕЩАЕТСЯ:**

 – ВЫПОЛНЯТЬ МОНТАЖНЫЕ РАБОТЫ И ТЕХНИЧЕСКОЕ ОБСЛУЖИВАНИЕ БЕЗ ОТКЛЮЧЕНИЯ ИЗДЕЛИЯ ОТ ПИТАЮЩЕЙ СЕТИ;

– САМОСТОЯТЕЛЬНО ОТКРЫВАТЬ И РЕМОНТИРОВАТЬ ИЗДЕЛИЕ;

– ЭКСПЛУАТИРОВАТЬ ИЗДЕЛИЕ С МЕХАНИЧЕСКИМИ ПОВРЕЖДЕНИЯМИ КОРПУСА.

НЕ ДОПУСКАЕТСЯ ПОПАДАНИЕ ВОДЫ НА ВНУТРЕННИЕ ЭЛЕМЕНТЫ ИЗДЕЛИЯ.

#### **ВНИМАНИЕ!**

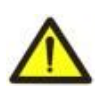

**1) ИЗДЕЛИЕ НЕ ПРЕДНАЗНАЧЕНО ДЛЯ КОММУТАЦИИ НАГРУЗКИ ПРИ КОРОТКИХ ЗАМЫКАНИЯХ. ПОЭТОМУ ИЗДЕЛИЕ ДОЛЖНО ЭКСПЛУАТИРОВАТЬСЯ В ЭЛЕКТРИЧЕСКОЙ СЕТИ, ЗАЩИЩЕННОЙ АВТОМАТИЧЕСКИМ ВЫКЛЮЧАТЕЛЕМ КЛАССА «В» С ТОКОМ ОТКЛЮЧЕНИЯ НЕ БОЛЕЕ 63 А.** 

 **2) ЗАПРЕЩАЕТСЯ ПОДКЛЮЧАТЬ К ИЗДЕЛИЮ НАГРУЗКУ МОЩНОСТЬЮ БОЛЕЕ 14 кВт.**

Для повышения эксплуатационных характеристик, рекомендуется использовать изделие при токах нагрузки, не превышающих 70% от максимального значения.

При эксплуатации и техническом обслуживании необходимо соблюдать требования нормативных документов:

«Правила технической эксплуатации электроустановок потребителей»,

«Правила техники безопасности при эксплуатации электроустановок потребителей»,

«Охрана труда при эксплуатации электроустановок».

Подключение и техническое обслуживание изделия должны выполняться квалифицированными специалистами, изучившими настоящее Руководство по эксплуатации.

При соблюдении правил эксплуатации изделие безопасно для использования.

Настоящее Руководство по эксплуатации предназначено для ознакомления с устройством, требованиями по безопасности, порядком эксплуатации и обслуживания wi-fi счетчика электроэнергии с функцией защиты и управления (далее по тексту «изделие», «ЕМ-129»).

Вредные вещества в количестве, превышающем предельно допустимые концентрации, отсутствуют.

#### **Термины и сокращения:**

- **Wi-Fi** семейство стандартов передачи цифровых потоков данных по радиоканалам;
- **NTP** сетевой протокол для синхронизации внутренних часов с использованием сетей;
- **<sup>◆</sup> RMS** действующее (квадратичное) значение;
- **АПВ**  автоматическое повторное включение нагрузки;
- **По умолчанию**  предустановленные значения параметров, которые изделие использует в своей работе, пока пользователь не изменил эти значения явным образом;
- **Web-интерфейс** система взаимодействия пользователя с изделием через браузер компьютера;
- **Лиловый** цвет индикатора, полученный путем смешивания синего и красного свечения.

#### **1 НАЗНАЧЕНИЕ**

#### **1.1 Назначение изделия**

EM-129 является микропроцессорным устройством, подключаемым к Wi-Fi, предназначенным для не коммерческого учета электроэнергии.

ЕМ-129 позволяет включать-выключать электрооборудование (холодильник, кондиционер, стиральная машина, теле-, видео- и аудиотехника и т.п.) по расписанию или в ручном режиме, одновременно защищая его от различных аварий по напряжению, по частоте и перегрузки по мощности.

ЕМ-129 хранит во внутренней памяти журнал своей работы за последний месяц и данные энергопотребления.

ЕМ-129 имеет защиту от перегрева и отключает нагрузку, если температура внутри корпуса изделия превысит 80 ºС (из-за превышения номинального тока нагрузки, плохого контакта вследствие слабого зажима винтов клеммника и т.д.).

ЕМ-129 оснащен одной кнопкой управления (для входа в режим настройки Wi-Fi или ручного управления нагрузкой) и двухцветным индикатором (для отображения наличия аварий, состояния нагрузки и состояния подключения к сети Wi-Fi).

При подключении ЕМ-129 к сервису «my.overvis.com» управление EM-129 возможно из любой точки мира, где есть интернет-подключение.

Вы можете экономить электроэнергию и свои средства, используя ЕМ-129 для управления отопительными или вентиляционными приборами по заранее запланированному расписанию.

Основные возможности:

- Учет электроэнергии, потребленной нагрузкой;
- Измерение напряжения и частоты сети;
- Измерение тока, потребляемого нагрузкой;
- Измерение мощности, потребляемой нагрузкой;
- Защита нагрузки от аварийных напряжений в сети;
- Защита нагрузки по превышению тока потребления;
- Защита нагрузки по превышению мощности потребления;
- Защита от перегрева внутренних элементов;
- Часы реального времени с резервом хода до 5 суток (при отсутствии питания);
- Автоматическая синхронизация времени с сервером точного времени (NTP);
- Автоматическое управление нагрузкой по расписанию, заданному пользователем;
- Ограничение времени работы нагрузки;
- Ручное управление нагрузкой с лицевой панели;
- Блокировка ручного управления через заданный промежуток времени.

#### **1.2 Органы управления, габаритные и установочные размеры ЕМ-129**

Органы управления, габаритные и установочные размеры приведены на рисунке 1. *Индикация состояний:*

- Синий (мигает) выполняется подключение к точке доступа Wi-Fi;
- Синий (включен) нагрузка включена, есть подключение к Wi-Fi;
- Синий (мигает один раз в 5 секунд) нагрузка отключена, есть подключение к Wi-Fi;
- Красный (мигает) идет счет времени АПВ;
- Красный (включен) наличие аварии или изделие заблокировано из-за аварии;
- Сине красный (мигает) включен режим настройки подключения Wi-Fi;
- Лиловый выполняется сброс настроек на заводские установки, выполняется обновление встроенного программного обеспечения или нажата кнопка управления «Wi-Fi».

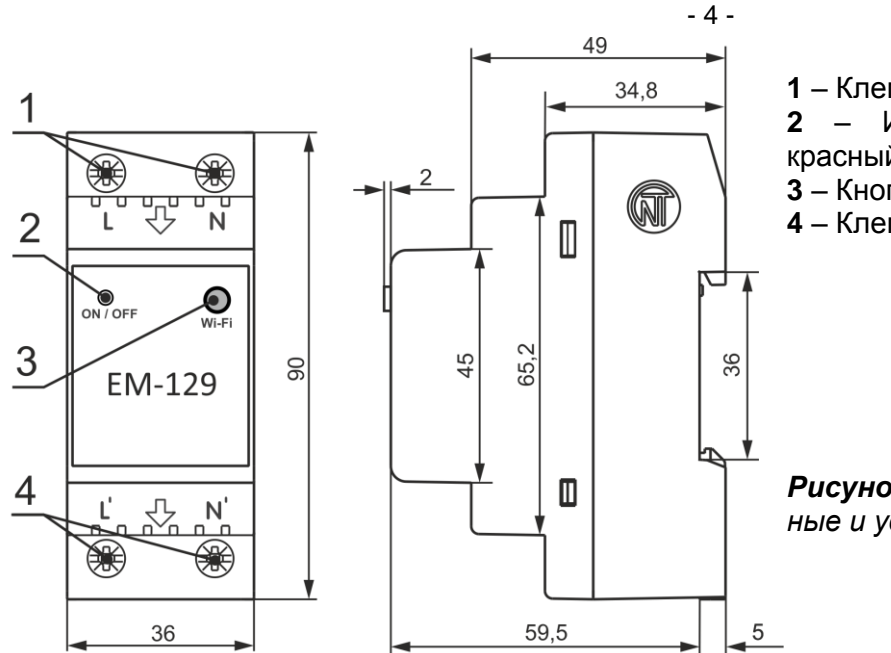

**1** *–* Клеммы подключения сети (L и N);

**2** – Индикатор состояния (двухцветный: красный / синий);

- **3** Кнопка управления «Wi-Fi»;
- **4** Клеммы подключения нагрузки (L' и N').

*Рисунок 1 – Органы управления, габаритные и установочные размеры ЕМ-129*

#### **1.3 Условия эксплуатации**

Изделие предназначено для эксплуатации в следующих условиях:

- температура окружающей среды от минус 30 до +50 ºС;
- атмосферное давление от 84 до 106,7 кПа;
- относительная влажность воздуха (при температуре +25 ºС) 30 … 80%.

#### **ВНИМАНИЕ! Изделие не предназначено для эксплуатации в условиях:**

- значительной вибрации и ударов;
- высокой влажности;
- агрессивной среды с содержанием в воздухе кислот, щелочей, и т.п., а также сильных загрязнений (жир, масло, пыль и пр.).

#### **2 ТЕХНИЧЕСКИЕ ХАРАКТЕРИСТИКИ**

#### **2.1 Основные технические характеристики**

Основные технические характеристики ЕМ-129 приведены в таблице 1.

Настраиваемые параметры ЕМ-129 приведены в таблице Б1 – приложение Б.

#### **Таблица 1 –** Основные технические характеристики

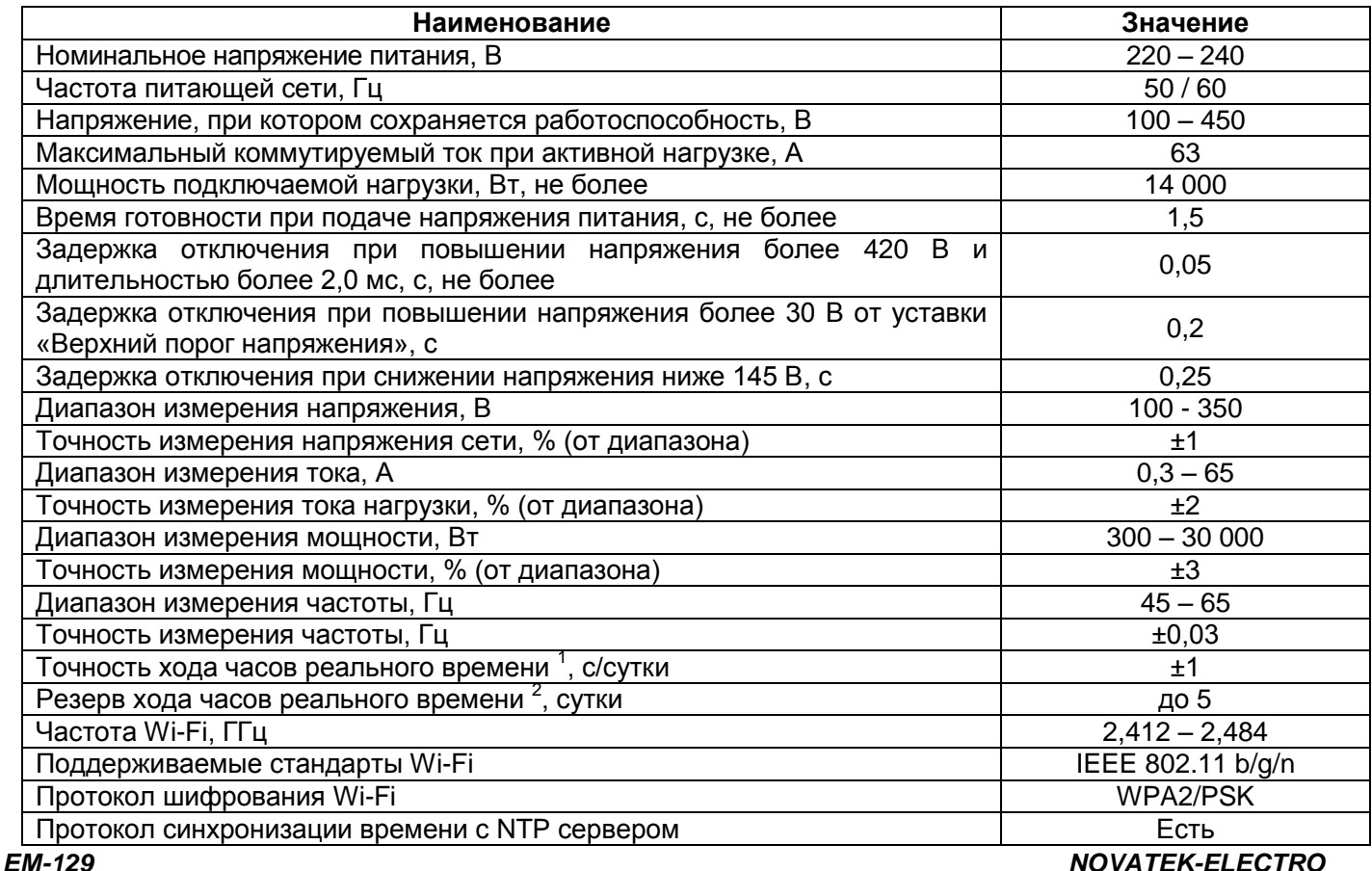

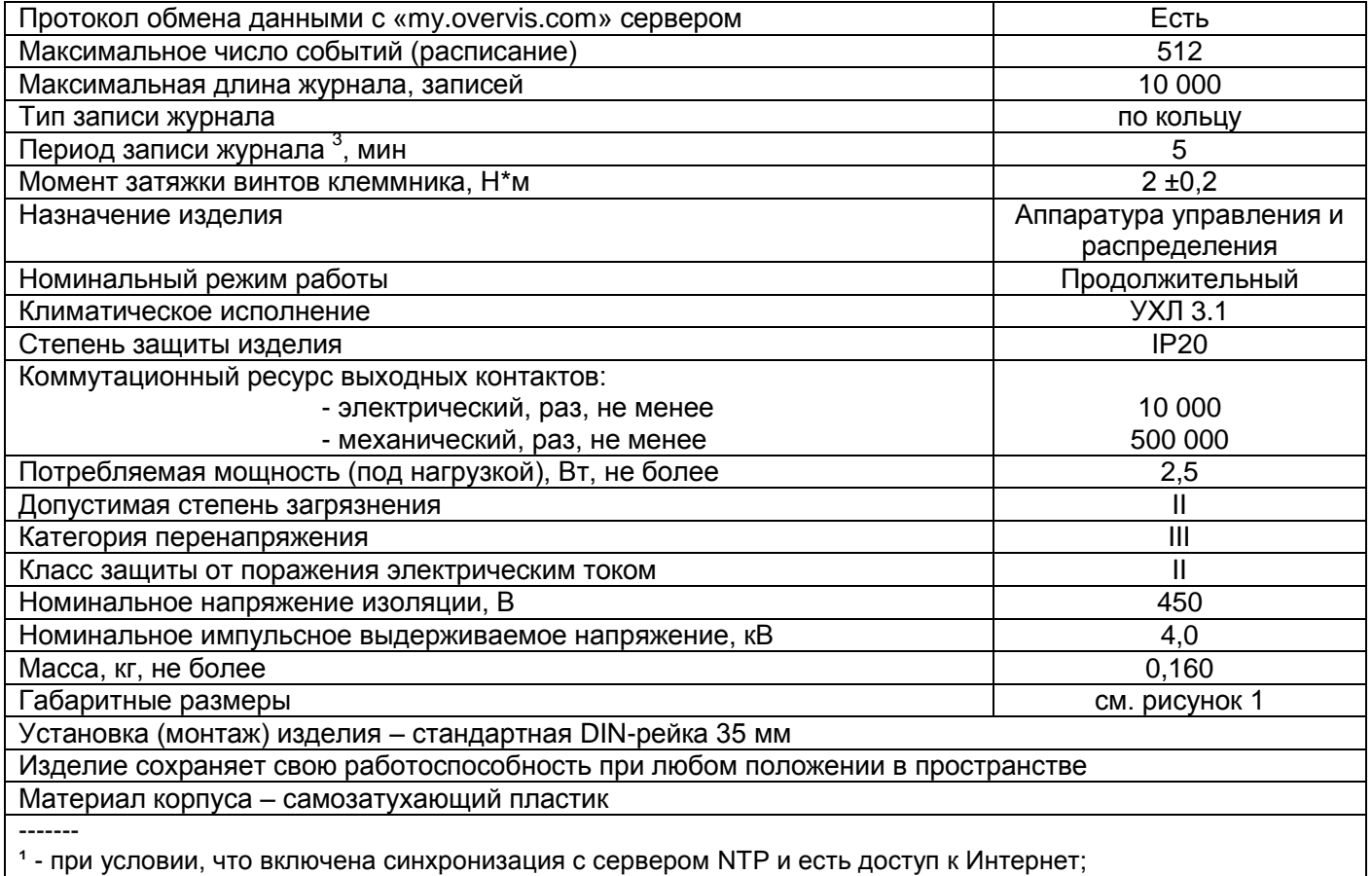

 $3$  - при условии, что изделие проработало от сети не менее 1-го часа;

 $^3$ - аварии и изменение состояния контактов реле, сохраняются сразу без ожидания периода записи.

#### **2.2 Режимы работы изделия**

Изделие может работать в трех режимах:

*Режим автоматической работы;*

- *Режим ручного управления;*
- *Режим настройки подключения Wi-Fi.*

*Режим автоматической работы.* ЕМ-129 выполняет подключение к заданной пользователем точке доступа, осуществляет измерение и контроль параметров сети (напряжение, частота, ток и т.д.) для защиты нагрузки и учета электроэнергии, а также управление (включение / отключение) нагрузкой по заданному пользователем расписанию.

При возникновении аварии (превышение тока или напряжения выше заданного уровня, снижение напряжения ниже заданного уровня) ЕМ-129 выполняет аварийное отключение нагрузки.

*Режим ручного управления.* Если пользователь вручную изменил состояние нагрузки (кнопкой на лицевой панели или удаленно через сервис my.overvis.com), EM-129 блокирует выполнение текущего запланированного события и переходит в режим ручного управления.

При завершении текущего запланированного события или наступлении следующего запланированного события ЕМ-129 возвращается к автоматическому режиму работы.

*Режим настройки подключения Wi-Fi.* ЕМ-129 создает собственную точку доступа с именем «ЕМ-129\_xxxxxx», где хххххх – уникальный код изделия.

Пользователь, подключившись к данной точке доступа, и в Web браузере (Opera, Chrome, Fire Fox, прочие) перейдя по адресу «http://em.com» или «http://192.168.4.1», получает доступ к настройкам Wi-Fi подключения изделия.

#### **3 ИСПОЛЬЗОВАНИЕ ПО НАЗНАЧЕНИЮ**

#### **3.1 Подготовка к использованию**

- Распаковать и проверить изделие на отсутствие повреждений после транспортировки, в случае обнаружения таковых обратиться к поставщику или производителю;
- Внимательно изучить Руководство по эксплуатации;
- Если температура изделия после транспортирования или хранения отличается от температуры среды, при которой предполагается эксплуатация, то перед подключением к электрической сети выдержать изделие в условиях эксплуатации в течение двух часов (т.к. на элементах изделия возможна конденсация влаги);

 Если у Вас возникли вопросы по монтажу изделия, пожалуйста, обратитесь к производителю по телефону, указанному в конце Руководства по эксплуатации**.**

#### **3.2 Подключение изделия**

#### **ВНИМАНИЕ! ВСЕ ПОДКЛЮЧЕНИЯ ДОЛЖНЫ ВЫПОЛНЯТЬСЯ ПРИ ОБЕСТОЧЕННОМ ИЗДЕЛИИ.**

*Ошибка при выполнении монтажных работ может вывести из строя изделие и подключенные к нему приборы.*

Для обеспечения надежности электрических соединений следует использовать гибкие (многопроволочные) провода с изоляцией на напряжение не менее 450 В, концы которых необходимо зачистить от изоляции на 5 ±0,5 мм и обжать втулочными наконечниками. Крепление проводов должно исключать механические повреждения, скручивание и стирание изоляции проводов.

Сечение провода для подключения защищаемого оборудования должно быть не менее 10 мм<sup>2</sup>.

#### **НЕ ДОПУСКАЕТСЯ ОСТАВЛЯТЬ ОГОЛЕННЫЕ УЧАСТКИ ПРОВОДА, ВЫСТУПАЮЩИЕ ЗА ПРЕДЕЛЫ КЛЕММНИКА.**

#### **Для надежного контакта необходимо производить затяжку винтов клеммника с усилием, указанным в таблице 1.**

При уменьшении момента затяжки – место соединения нагревается, может оплавиться клеммник и загореться провод. При увеличении момента затяжки – возможен срыв резьбы винтов клеммника или пережимание подсоединенного провода.

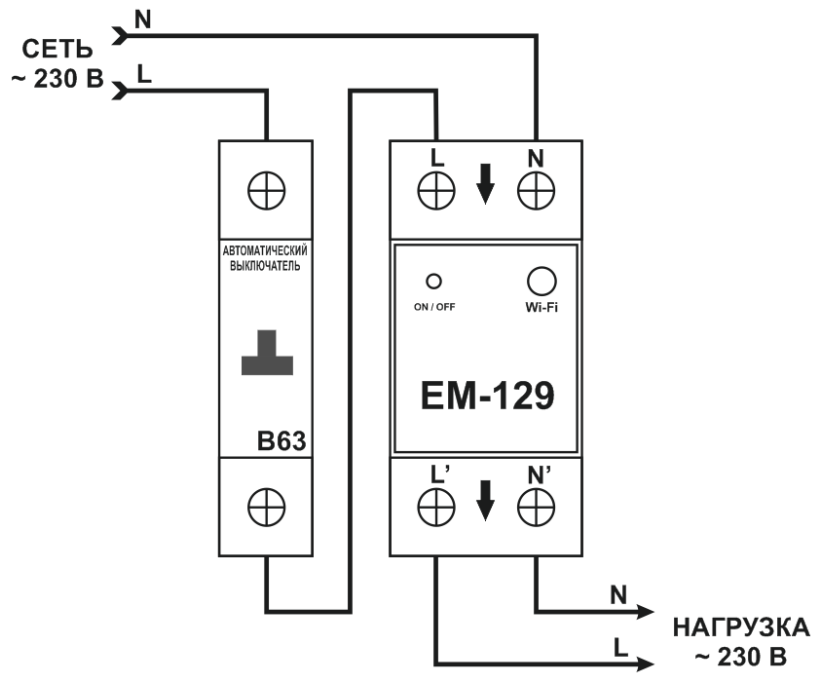

3.2.1 Отключить напряжение питания

автоматическим выключателем (рисунок 2). 3.2.2 Подключить изделие согласно схеме, указанной на рисунке 2 и прове-рить правильность подключения.

3.2.3 Включить автоматический выключатель. При этом индикатор состояния (рисунок 1 поз.2) начнет мигать синим цветом.

3.2.4 Выполнить настройку подключения Wi-Fi как описано в пункте 3.4.1.

*Рисунок 2 – Схема подключения ЕМ-129*

#### **3.3 Управление кнопкой «Wi-Fi»**

Кнопка «Wi-Fi» (рисунок 1 поз.3) используется для управления изделием с лицевой панели.

При удержании кнопки «Wi-Fi» цвет индикатора состояния (рисунок 1 поз.2) будет менять свой цвет, в зависимости от длительности удержания кнопки – тем самым индицируя выполняемое действие.

 $\sim$  230 B

Для подтверждения выполнения действия необходимо во время свечения индикатора состояния отпустить кнопку «Wi-Fi».

В таблице 2 перечислены все возможные действия и цвета индикатора состояния.

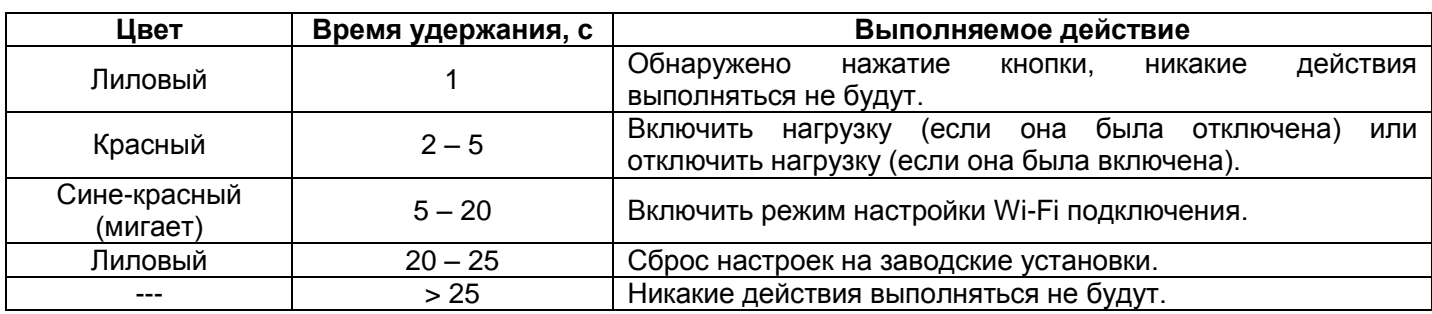

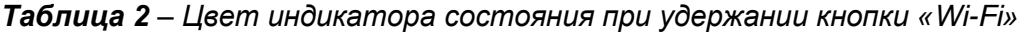

#### **3.4 Настройка изделия**

#### **3.4.1 Настройка Wi-Fi подключения**

Для входа в режим настройки необходимо на лицевой панели ЕМ-129 нажать и удерживать кнопку «Wi-Fi» (рисунок 1 поз.3) в течение 5-6 секунд.

При этом индикатор состояния (рисунок 1 поз.2) будет мигать сине-красным цветом и ЕМ-129 создаст точку доступа с именем «ЕМ-129\_хххххх», где хххххх – уникальный код изделия (см. рисунок 3). Отпустить кнопку.

С помощью электронного устройства (ПК с Wi-Fi, телефон, планшет, ноутбук, прочее) выполнить подключение к точке доступа, используя следующие параметры:

• Имя точки доступа «ЕМ-129 xxxxxx»;

Безопасность «Нет».

*Примечание - для принудительного выхода из режима настройки Wi-Fi подключения – нажать и удерживать на лицевой панели ЕМ-129 кнопку «Wi-Fi» в течение 5-6 секунд. Отпустить кнопку, при этом индикатор состояния перестанет мигать сине-красным цветом, а изделие перейдет в режим автоматической работы.*

На электронном устройстве запустить Web-браузер (Chrome, Opera, Fire Fox, прочее).

В адресной строке браузера ввести «http://em.com» или «http://192.168.4.1» и выполнить переход по введенной ссылке.

На экране электронного устройства откроется Web-интерфейс EM-129 (см. рисунок 4).

Выполнить настройку Wi-Fi подключения, выбрав свою сеть и введя пароль:

- **Имя сети (SSID)** название вашей Wi-Fi сети;
- **Пароль сети** пароль вашей Wi-Fi сети;
- **Настройки TCP/IP** настройки IP адреса, маски подсети и адреса шлюза (по умолчанию настраивается автоматически);
- **MAC адрес** уникальный адрес устройства;
- **Пароль устройства** используется при удаленном подключении к устройству (по умолчанию «admin»).

Для сохранения настроек нажать кнопку «Далее». *Рисунок 4 – Настройка Wi-Fi*

По окончании сохранения настроек, на экране электронного устройства отобразится сообщение об успешном сохранении.

Дождитесь подключения ЕМ-129 к указанному Wi-FI (индикатор состояния перестанет часто мигать синим цветом), и перейдите по ссылке в виде зеленой кнопки внизу экрана (см. рисунок 5).

#### *Примечания*

*1 – если индикатор состояния постоянно мигает синим цветом, проверьте наличие Wi-Fi сети и повторите настройку Wi-Fi подключения (см. пункт 3.4.1);*

*2 – если ссылка не появляется в течение некоторого времени (20 – 30 с), проверьте подключение электронного устройства к глобальной сети интернет.*

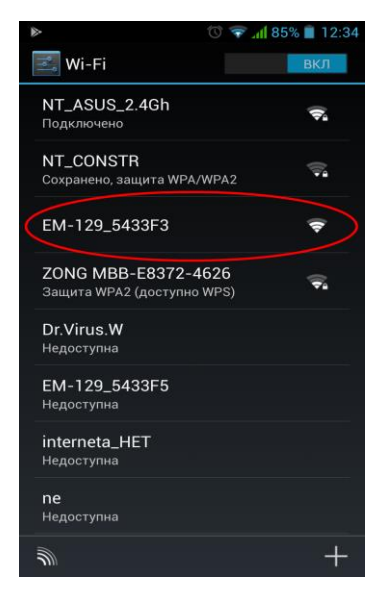

*Рисунок 3 – Точка доступа EM-129*

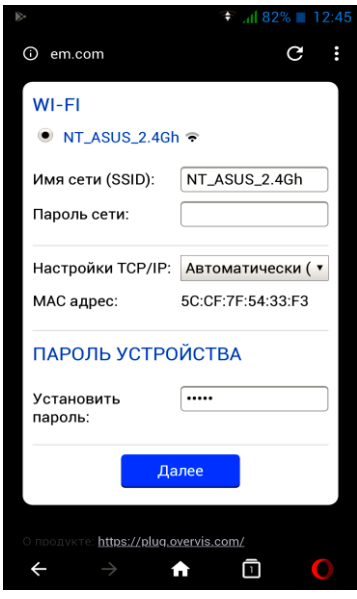

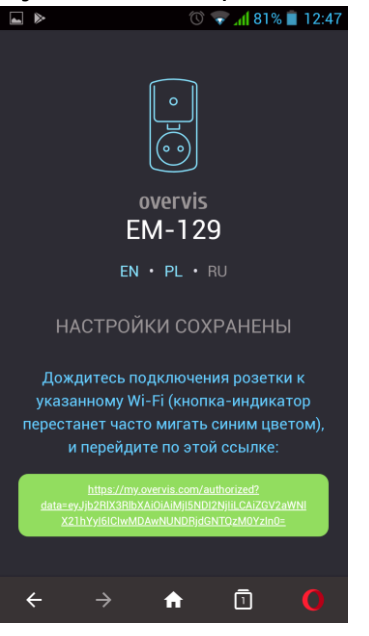

*Рисунок 5 – подключение к «my.overvis.com»*

После перехода по ссылке на экране электронного устройства отобразится основной интерфейс ЕМ-129 (см. рисунок 6).

Для последующего доступа к вашему устройству используйте сервис «my.overvis.com».

*Примечание – настоятельно рекомендуем создать учетную запись на сайте «my.overvis.com», это позволит безопасно получать доступ к вашим устройствам и управлять списком подключенных устройств.*

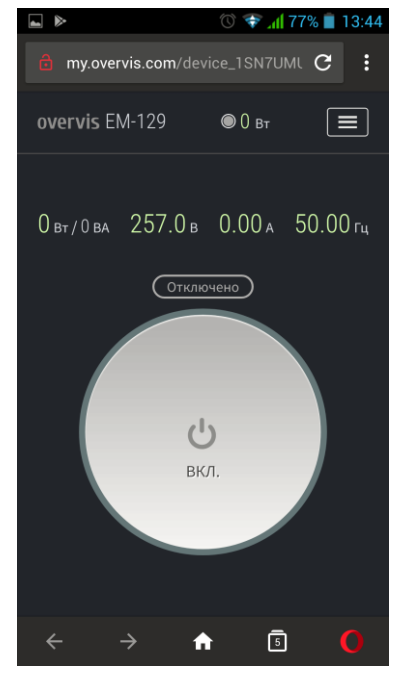

*Рисунок 6 – интерфейс EM-129*

#### **3.4.2 Управление и настройка через сервис «my.overvis.com»**

Управление и настройка через сервис «my.overvis.com» возможна только после предварительной<br>настройки Wi-Fi подключения и выполнения регистрации на сервере «my.overvis.com» настройки Wi-Fi подключения и выполнения регистрации на сервере «my.overvis.com» (см. пункт 3.4.1).

На электронном устройстве (ПК, ноутбук, мобильный телефон, планшет, прочее) в адресной строке Web-браузера (Chrome, Opera, Fire Fox, прочее) ввести ссылку «https://my.overvis.com.com» и выполнить переход по ней.

На экране устройства, с которого выполнялся переход, отобразятся варианты подключения к EM-129 (Войти в учетную запись, зарегистрироваться или подключиться к устройству по временной ссылке). Необходимо выбрать наиболее подходящий вариант и следовать дальнейшим инструкциям, отображаемым на экране.

Для отключения от EM-129 – необходимо нажать кнопку «Выход» или просто закрыть страницу «my.overvis.com».

#### **3.4.3 Управление и настройка через локальную сеть Wi-Fi**

Управление и настройка через локальную сеть Wi-Fi возможна только после предварительной настройки Wi-Fi подключения (см. пункт 3.4.1).

В настройках роутера зарезервировать IP адрес под изделие по его MAC адресу (см. Руководство по эксплуатации на роутер). Или во время настройки Wi-Fi подключения, необходимо в поле «Настройки TCP/IP» установить значение «Вручную» и указать статические настройки:

- *IP адрес – не занятый адрес в вашей сети (пример: 192.168.0.105 или 10.0.0.5);*
- *Маска подсети – маска вашей подсети (пример: 255.255.225.0 или 255.0.0.0);*
- *Основной шлюз – IP адрес вашего роутера (пример: 192.168.0.1 или 10.0.01);*
- *DNS1 – первичный сервер имен (пример: 208.67.222.222);*
- *DNS2 – вторичный сервер имен (пример: 8.8.8.8).*

На электронном устройстве (ПК, ноутбук, мобильный телефон, планшет, прочее) в адресной строке Web-браузера (Chrome, Opera, Fire Fox, прочее) ввести ссылку «http://192.168.0.105» и выполнить переход по ней (где 192.168.0.105 зарезервированный на роутере или указанный статически IP адрес изделия).

На экране устройства, с которого выполнялся переход, отобразится страница ввода пароля устройства

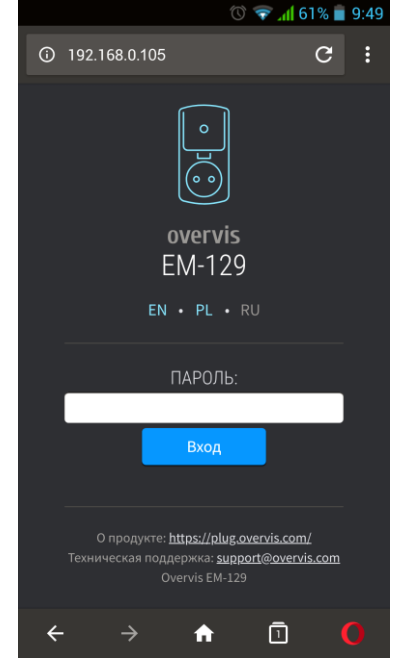

*Рисунок 7 – локальный вход на ЕМ-129*

#### **3.5 Использование изделия**

При описании работы изделия используются настройки, выставленные заводом производителем.

*Примечание – все описываемые пороги и временные задержки могут быть изменены пользователем в настройках изделия.*

#### **3.5.1 Работа изделия**

После подключения ЕМ-129 к питающей сети происходит выдержка времени АПВ 5 с, затем, если напряжение сети находится в допустимых пределах, изделие начинает включать/отключать нагрузку по расписанию, заданному пользователем (режим автоматической работы).

*Примечание – По истечении времени 5 с, если расписание не задано, автоматически происходит переход в режим ручного управления (состояние ручного управления сохраняется при отключении питания).*

ЕМ-129 постоянно контролирует величину сетевого напряжения, а после включения нагрузки – величину тока и мощности, потребляемой нагрузкой. В случае выхода одного из них за установленные пределы, ЕМ-129 выполняет аварийное отключение нагрузки.

Также, после подключения ЕМ-129 к питающей сети, выполняется подключение к пользовательской Wi-Fi сети (для синхронизации времени с сервером NTP и доступа к сервису «my.overvis.com»).

Каждые 5 минут ЕМ-129 выполняет сохранение журнала (значение напряжения, тока, мощности и др.) в энергонезависимую память, для дальнейшей передачи ее на сервис «my.overvis.com».

При поступлении команды ручного управления (с лицевой панели или сервиса «my.overvis.com»), выполнение текущего запланированного события блокируется, нагрузка отключается (или включается в зависимости от команды) и ЕМ-129 переходит в режим ручного управления.

При завершении текущего события или наступлении следующего запланированного события происходит отключение ручного управления и ЕМ-129 возвращается в автоматический режим работы.

#### **3.5.2 Защита нагрузки по напряжению сети**

Во время работы ЕМ-129 постоянно измеряет величину сетевого напряжения.

При повышении напряжения выше порога 255 В («Верхний порог отключения»), нагрузка отключится через время 0,5 с («Задержка отключения по верхнему порогу»).

При дальнейшем повышении напряжения еще на 30 В (285 В), отключение нагрузки произойдет с фиксированной выдержкой времени 0,2 с.

При повышении напряжения свыше 300 ± 10 В, отключение нагрузки произойдет с фиксированной выдержкой времени 0,05 с.

После отключения нагрузки, если напряжение сети снизилось ниже 250 В (*«Верхний порог отключения» 255 В* минус *«Гистерезис» 5 В*), произойдет возврат к автоматическому режиму работы через время АПВ (5 с).

При снижении напряжения ниже порога 190 В («Нижний порог отключения»), нагрузка отключится через время 12,0 с («Задержка отключения по нижнему порогу»).

При дальнейшем снижении напряжения ниже 145 В, отключение нагрузки произойдет с фиксированной выдержкой времени 0,25 с.

После отключения нагрузки, если напряжение сети повысится выше 195 В (*«Нижний порог отключения» 190 В* плюс *«Гистерезис» 5 В*), произойдет возврат к автоматическому режиму работы через время АПВ.

Работа изделия в режиме аварии описана в пункте 3.5.6 («Отключение нагрузки из-за аварии»).

#### **3.5.3 Защита нагрузки по частоте (по умолчанию отключена)**

Во время работы ЕМ-129 постоянно измеряет величину частоты сетевого напряжения.

При повышении частоты выше порога 51,0 Гц («Верхний порог отключения»), нагрузка отключится через время 10,0 с («Задержка отключения»).

После отключения нагрузки, если частота сети снизилась ниже 51,0 Гц (*«Верхний порог отключения»*), произойдет возврат к автоматическому режиму работы через время АПВ.

При снижении частоты ниже порога 49,0 Гц («Нижний порог отключения»), нагрузка отключится через время 10,0 с («Задержка отключения»).

После отключения нагрузки, если частота сети повысится выше 49,0 Гц (*«Нижний порог отключения»*), произойдет возврат к автоматическому режиму работы через время АПВ.

Работа изделия в режиме аварии описана в пункте 3.5.6 («Отключение нагрузки из-за аварии»).

#### **3.5.4 Защита нагрузки по току потребления**

Во время работы ЕМ-129 постоянно измеряет величину тока, потребляемого нагрузкой.

#### *NOVATEK-ELECTRO ЕМ-129*

При повышении тока нагрузки выше порога 63 А («Порог отключения»), нагрузка отключится через время 5,0 с («Задержка отключения»).

После отключения нагрузки произойдет возврат к автоматическому режиму работы через время АПВ.

Работа изделия в режиме аварии описана в пункте 3.5.6 («Отключение нагрузки из-за аварии»).

#### **3.5.5 Защита нагрузки по мощности потребления (по умолчанию отключена)**

Во время работы ЕМ-129 постоянно измеряет величину мощности, потребляемой нагрузкой. При повышении мощности нагрузки выше порога 14 490 Вт («Порог отключения»), нагрузка отключится через время 5,0 с («Задержка отключения»).

После отключения нагрузки произойдет возврат к нормальному режиму работы через время АПВ.

Работа изделия в режиме аварии описана в пункте 3.5.6 («Отключение нагрузки из-за аварии»).

#### **3.5.6 Отключение нагрузки из-за аварии**

При возникновении аварийной ситуации (превышение напряжения, превышение тока, превышение мощности и т.д.), нагрузка отключается, начинается счет времени АПВ и индикатор состояния (рисунок 1 поз.2) начинает светиться красным цветом.

При пропадании аварийной ситуации индикатор состояния начинает мигать красным цветом, указывая, что выполняется счет времени АПВ, по окончании которого нагрузка будет автоматически включена.

Если счет времени АПВ закончился до пропадания аварийной ситуации, то нагрузка будет включена без задержки после пропадания аварийной ситуации.

Если было превышено число попыток автоматических повторных включений (для защиты по току и по мощности «3», для защиты по напряжению «нет»), изделие заблокирует включение нагрузки, а индикатор состояния будет постоянно светиться красным цветом. Для восстановления работы ЕМ-129 необходимо отключить его от сети, подождать 5 с и снова включить.

#### **3.5.7 Сброс на заводские установки**

На лицевой панели изделия нажать и удерживать кнопку «Wi-Fi» в течение 20 с.

По истечении времени 20 с индикатор состояния начнет светиться лиловым цветом, отпустить кнопку «Wi-Fi».

По завершении сброса на заводские установки индикатор состояния перестанет светиться лиловым цветом, а изделие выполнит автоматическую перезагрузку.

Изделие сброшено на заводские установки и готово к использованию.

#### **3.5.8 Протокол обмена данными между ЕМ-129 и сервисом «my.overvis.com»**

Протокол обмена данными между ЕМ-129 и сервисом «my.overvis.com» является закрытым протоколом и в целях безопасности не разглашается.

Все данные принимаются и отправляются в зашифрованном виде с использованием 256 битного шифрования.

#### **4 ТЕХНИЧЕСКОЕ ОБСЛУЖИВАНИЕ**

**4.1 Меры безопасности**

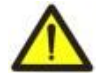

#### **ПРИ ТЕХНИЧЕСКОМ ОБСЛУЖИВАНИИ НЕОБХОДИМО ОТКЛЮЧИТЬ ИЗДЕЛИЕ И ПОДКЛЮЧЕННЫЕ К НЕМУ УСТРОЙСТВА ОТ ПИТАЮЩЕЙ СЕТИ.**

#### **4.2 Рекомендуемая периодичность технического обслуживания – каждые шесть месяцев.**

#### **4.3 Порядок технического обслуживания:**

1) проверить надежность подсоединения проводов, при необходимости – зажать с усилием, указанным в таблице 1;

2) визуально проверить целостность корпуса, в случае обнаружения трещин и сколов изделие снять с эксплуатации и отправить на ремонт;

3) при необходимости протереть ветошью корпус изделия.

#### **Для чистки не используйте абразивные материалы и растворители.**

#### **5 СРОК СЛУЖБЫ И ГАРАНТИЯ ИЗГОТОВИТЕЛЯ**

**5.1** Срок службы изделия 10 лет. По истечении срока службы обратиться к производителю.

**5.2** Срок хранения – 3 года.

**5.3** Гарантийный срок эксплуатации изделия составляет 10 лет со дня продажи.

В течение гарантийного срока эксплуатации (в случае отказа изделия) производитель выполняет бесплатно ремонт изделия.

#### **ВНИМАНИЕ! ЕСЛИ ИЗДЕЛИЕ ЭКСПЛУАТИРОВАЛОСЬ С НАРУШЕНИЕМ ТРЕБОВАНИЙ ДАННОГО РУКОВОДСТВА ПО ЭКСПЛУАТАЦИИ, ПОКУПАТЕЛЬ ТЕРЯЕТ ПРАВО НА ГАРАНТИЙНОЕ ОБСЛУЖИВАНИЕ.**

**5.4** Гарантийное обслуживание производится по месту приобретения или производителем изделия.

**5.5** Послегарантийное обслуживание изделия выполняется производителем по действующим тарифам.

**5.6** Перед отправкой на ремонт изделие должно быть упаковано в заводскую или другую упаковку, исключающую механические повреждения.

**Убедительная просьба: в случае возврата изделия и передачи его на гарантийное (послегарантийное) обслуживание***,* **в поле сведений о рекламациях подробно укажите причину возврата.**

#### **6 ТРАНСПОРТИРОВАНИЕ И ХРАНЕНИЕ**

Изделие в упаковке производителя допускается транспортировать и хранить при температуре от минус 45 до +60 °С и относительной влажности не более 80%.

**VN191227**

#### - 12 - **Приложение А** (справочное)

Данное приложение описывает WEB-интерфейс EM-129.

#### **А1 Авторизация пользователя**

После открытия WEB-интерфейса ЕМ-129 в браузере ПК (или любом другом устройстве с установленным браузером) отобразится страница авторизации пользователя.

Для доступа к EM-129 необходимо ввести пароль (по умолчанию «admin») как показано на рисунке А1.

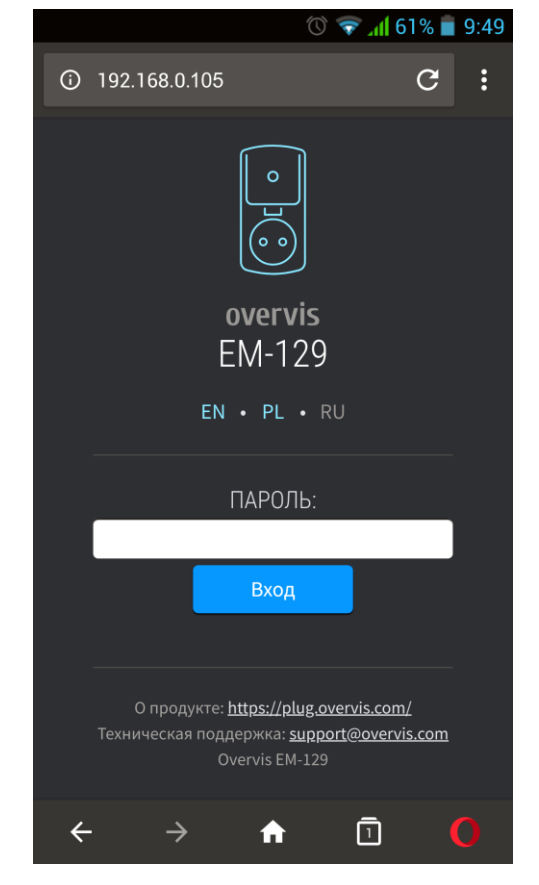

*Рисунок А1 – Авторизация пользователя*

# **A2 Состояние**

После успешной авторизации отобразится<br>страница состояния (см. рисунок А2), где состояния (см. рисунок А2), где отображается текущая информация о состоянии ЕМ-129.

В верху экрана отображается название устройства «overvis EM-129», текущая мощность потребления нагрузкой «0 Вт» и кнопка « В» открытия основного меню.

В середине экрана расположена кнопка ручного управления и показания измеряемых параметров сети (ток и мощность нагрузки, напряжение и частота сети).

В низу экрана расположены счетчики потребленной электроэнергии и количество потраченных средств.

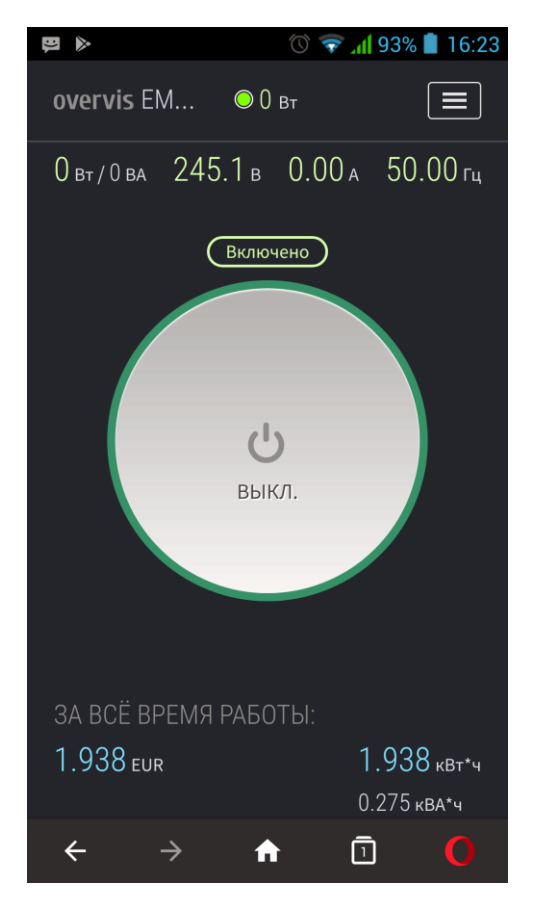

*Рисунок А2 – Состояние ЕМ-129*

#### **А3 Главное меню**

При нажатии кнопки « В» отобразится главное меню ЕМ-129, как показано на рисунке А3.

Для закрытия меню необходимо повторно нажать кнопку « $\blacksquare$ ».

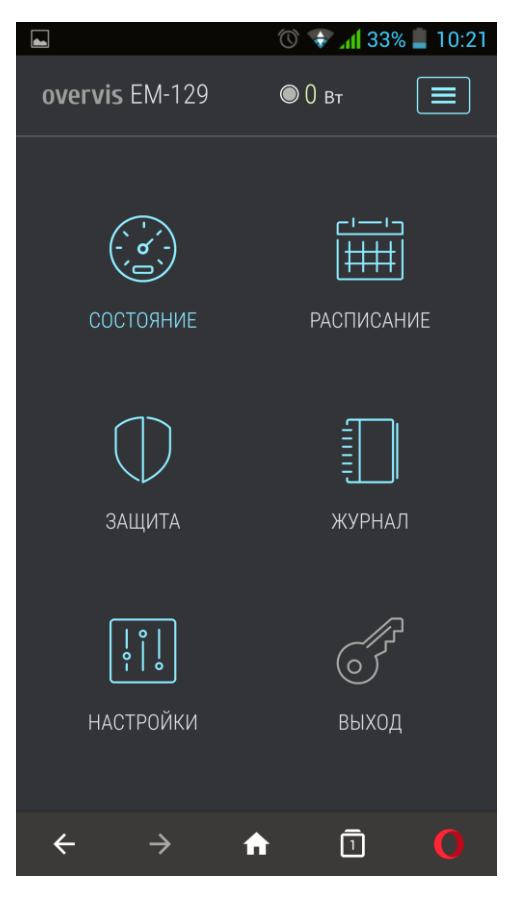

*Рисунок А3 – Главное меню ЕМ-129*

#### **А4 Расписание**

Открывается после перехода по пункту меню «РАСПИСАНИЕ» (рисунок А4).

Двойное нажатие по графику добавляет событие.

Двойное нажатие по событию открывает окно настроек события.

Изменение времени действия события осуществляется с помощью перетаскивания всего блока или с помощью элементов « $\sim$  » и « $\sim$  ».

Для удаления события необходимо нажать «<sup>3</sup> » в левом верхнем углу события.

Для сохранения текущего расписания в ЕМ-129 – нажать кнопку «Сохранить».

Для отмены выполненных изменений – нажать кнопку «Отмена».

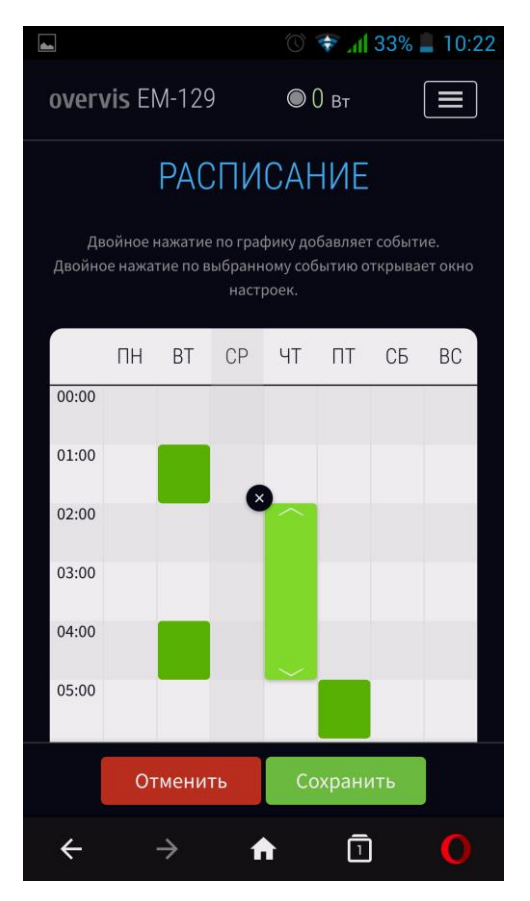

*Рисунок А4 – Планировщик расписания*

Открывается после перехода по пункту меню «ЗАЩИТА» (рисунок А5).

В данном пункте меню расположены настройки защитных функций ЕМ-129:

- Защита по напряжению;
- Защита по току;
- Защита по мощности.

#### **ЗАЩИТА ПО НАПРЯЖЕНИЮ**

- **Верхний порог** максимальное значение напряжения, при достижении которого нагрузка будет отключена;
- **Задержка отключения** время срабатывания защиты при достижении порога;
- **Нижний порог**  минимальное значение напряжения, при достижении которого нагрузка будет отключена;
- **Гистерезис** значение гистерезиса по напряжению;
- **Задержка повторного включения** задержка перед повторным включением нагрузки после аварии;
- **Повторные включения** количество разрешенных повторных включений после аварии;
- **Сохранить** сохранить настройки в ЕМ-129.

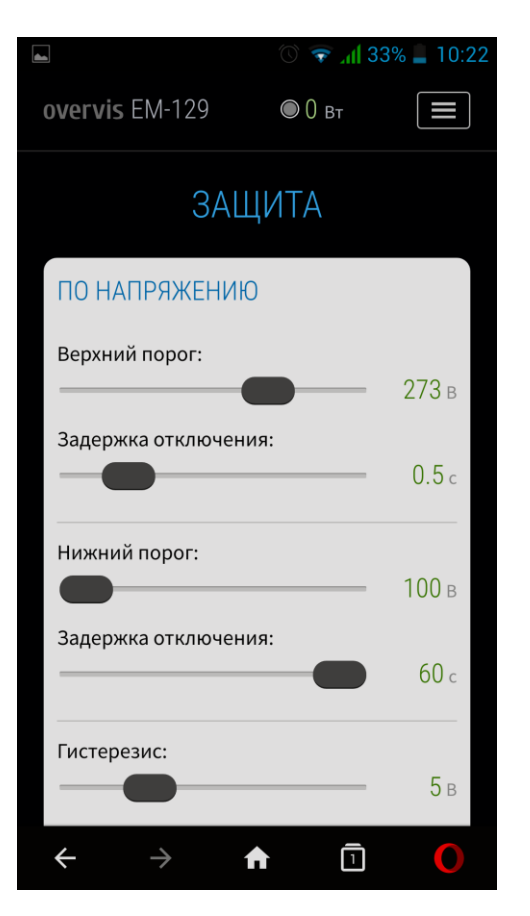

*Рисунок А5 – Защита по напряжению*

#### **ЗАЩИТА ПО ТОКУ**

- **Порог тока** значение тока, при достижении которого нагрузка будет отключена;
- **Задержка отключения** время срабатывания защиты при достижении порога;
- **Задержка повторного включения** задержка перед повторным включением нагрузки при аварии;
- **Повторные включения** количество разрешенных повторных включений при аварии;
- **Сохранить** сохранить настройки в ЕМ-129.

#### **ЗАЩИТА ПО МОЩНОСТИ**

- **Защита** разрешение работы защиты (отключена, по активной или по полной мощности);
- **Порог мощности** значение мощности, при достижении которой нагрузка будет отключена;
- **Задержка отключения** время срабатывания защиты при достижении порога;
- **Задержка повторного включения** задержка перед повторным включением нагрузки при аварии;
- **Повторные включения** количество разрешенных повторных включений при аварии;
- **Сохранить** сохранить настройки в ЕМ-129.

#### **ЗАЩИТА ПО ЧАСТОТЕ**

- **Защита** разрешение работы защиты (отключена, включена);
- **Верхний порог** максимальное значение частоты, при достижении которой нагрузка будет отключена;
- **Нижний порог**  минимальное значение частоты, при достижении которой нагрузка будет отключена;
- **Задержка отключения** время срабатывания защиты при достижении порога;
- **Задержка повторного включения** задержка перед повторным включением нагрузки после аварии;
- **Повторные включения** количество разрешенных повторных включений после аварии;
- **Сохранить** сохранить настройки в ЕМ-129.

#### **А6 Настройки**

Открывается после перехода по пункту меню «НАСТРОЙКИ» (рисунок А6).

В данном пункте меню расположены основные настройки ЕМ-129:

- Доступ к устройству;
- Стоимость электричества;
- $\triangleright$  Wi-Fi;
- Дата и время;
- $\triangleright$  Облако Overvis;
- Дополнительно.

#### **ДОСТУП К УСТРОЙСТВУ**

- **Название устройства** название устройства;
- **Пароль** задает пароль доступа к ЕМ-129 через Web-интерфейс;
- **Сохранить** сохранить настройки в ЕМ-129.

#### **СТОИМОСТЬ ЭЛЕКТРИЧЕСТВА**

- **Стоимость 1 кВт\*ч**  задает стоимость электроэнергии за 1 кВт\*ч;
- **Валюта** задает валюту, в которой выполняется подсчет стоимости потребленной электроэнергии;
- **Сохранить** сохранить настройки в ЕМ-129.

#### **WI-FI**

- **Имя сети (SSID)** имя сети, к которой подключен EM-129;
- **Пароль сети** пароль сети, к которой подключен ЕМ-129;
- **Настройки TCP/IP** режим настройки TCP/IP (ручной или автоматический DHCP);
- **IP адрес** IP адрес ЕМ-129 в сети Wi-Fi;
- **Маска подсети** маска подсети, к которой подключен ЕМ-129;
- **Основной шлюз** адрес основного шлюза в сети Wi-Fi;
- **Сохранить** сохранить настройки в ЕМ-129.

#### **ДАТА И ВРЕМЯ**

- **Время на устройстве** текущие дата и время на устройстве;
- **Часовой пояс** текущий часовой пояс на устройстве;
- **Включить автоматический переход на летнее время** параметр, позволяющий разрешить или запретить ЕМ-129 автоматически переходить на летнее время и обратно;
- **Коррекция времени** коррекция хода часов на ЕМ-129, задается в секундах за сутки;
- **Включить синхронизацию времени** параметр, позволяющий разрешить или запретить ЕМ-129 синхронизировать время с сервером точного времени NTP;
- **Адрес сервера NTP** адрес сервера точного времени NTP;
- **Порт** порт подключения к серверу точного времени;
- **Период синхронизации** период, с которым ЕМ-129 будет выполнять синхронизацию с сервером точного времени;
- **Сохранить** сохранить настройки в ЕМ-129;
- **Синхронизировать с сервером** принудительный запуск синхронизации времени между сервером точного времени и ЕМ-129;
- **Синхронизировать с ПК** запуск синхронизации времени между ПК и ЕМ-129.

#### **ОБЛАКО OVERVIS**

- **Включить удаленный доступ через облако** разрешено или запрещено подключение ЕМ-129 к облаку Overvis;
- **Адрес сервера** задает адрес облака Overvis;
- **Порт**  порт подключения;
- **Состояние**  служебная информация о состоянии подключения к облаку Overvis;
- **Сохранить** сохранить настройки в ЕМ-129.

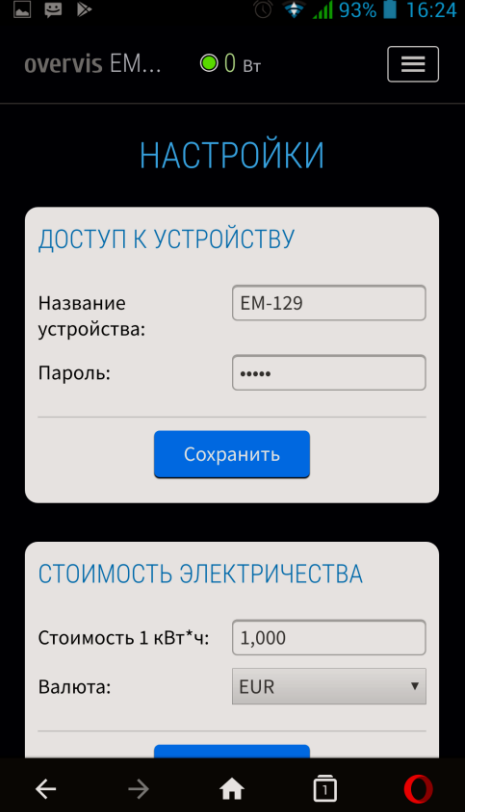

*Рисунок А6 – Основные настройки ЕМ-129*

- 15 -

#### **ДОПОЛНИТЕЛЬНО**

- **Блокировка лицевой панели через**  время, через которое произойдет блокировка лицевой панели после подачи питания на ЕМ-129 (защита от детей);
- **Блокировка прибора через**  время, по истечении которого включение нагрузки будет заблокировано для всех режимов работы;
- **Время сброса счетчиков повторных включений**  время, по истечении которого будут сброшены счетчики разрешенных повторных включений с момента исчезновения аварии;
- **Яркость индикации**  задает яркость свечения индикатора состояния ЕМ-129;
- **Сохранить** сохранить настройки в ЕМ-129.

#### **Приложение Б** (справочное)

- 17 -

## Настраиваемые параметры ЕМ-129 приведены в таблице Б1.

### **Таблица Б1 –** Настраиваемые параметры ЕМ-129

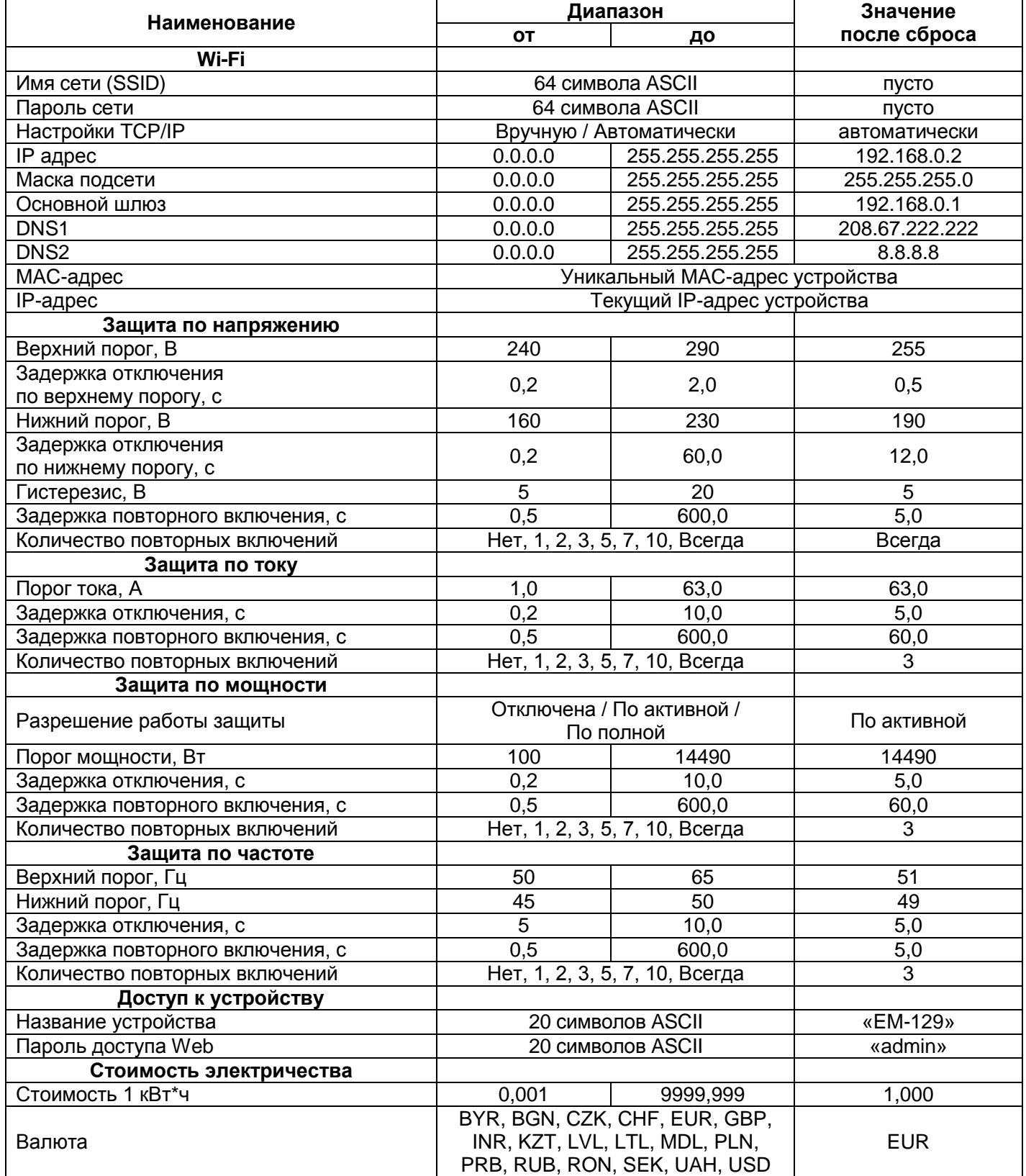

# **Продолжение таблицы Б1**

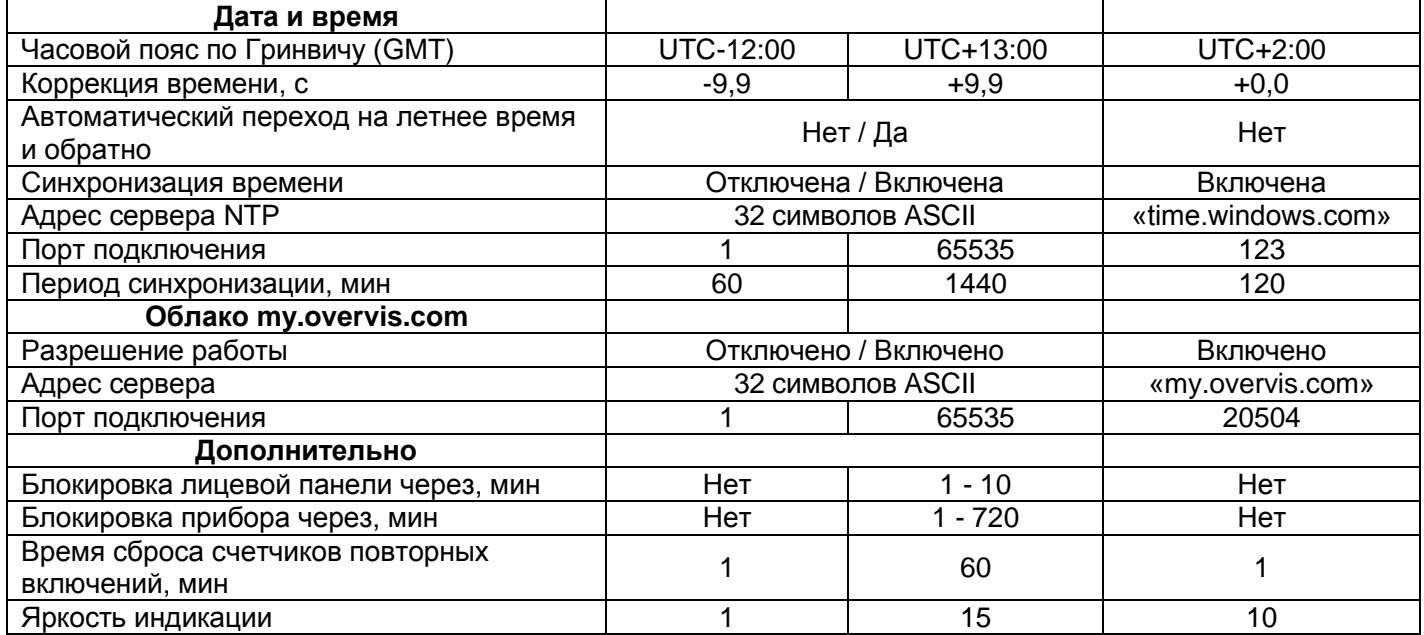